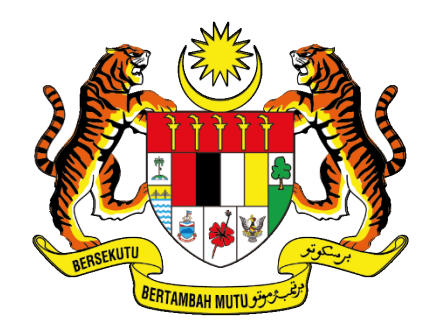

# **UNIT PEMODENAN TADBIRAN DAN PERDANA MENTERI<br>UNIT PEMODENAN TADBIRAN DAN PERANCANGAN PENGURUSAN MALAYSIA (MAMPU)**

# **MANUAL PENGGUNA**

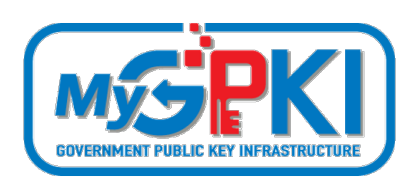

# **PERMOHONAN PEMBAHARUAN SIJIL DIGITAL ROAMINGCERT**

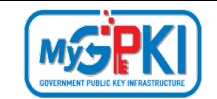

Hak cipta terpelihara. Tiada bahagian daripada terbitan ini dibenarkan dicetak semula, diterbitkan semula, disimpan dalam cara yang boleh diperolehi semula atau disiarkan dalam sebarang bentuk atau dengan sebarang cara, tanpa terlebih dahulu mendapat kebenaran bertulis daripada **MAMPU**.

Diterbitkan dan diedarkan pada Ogos, 2021

Edisi ini diterbitkan dan diedarkan pada bulan Ogos, 2021

Senarai Edaran:

- Kakitangan MAMPU yang diberi kuasa
- Pengguna dan Pentadbir GPKI yang diberi kuasa

Mana-mana pihak yang tidak disenaraikan di atas tidak dibenarkan untuk memeriksa kandungan dokumen ini. Perbuatan sedemikian akan di tafsir sebagai pelanggaran keselamatan dan tindakan yang wajarnya akan diambil terhadap pesalah.

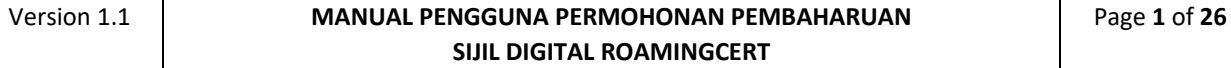

<span id="page-2-0"></span>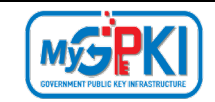

## **ISI KANDUNGAN**

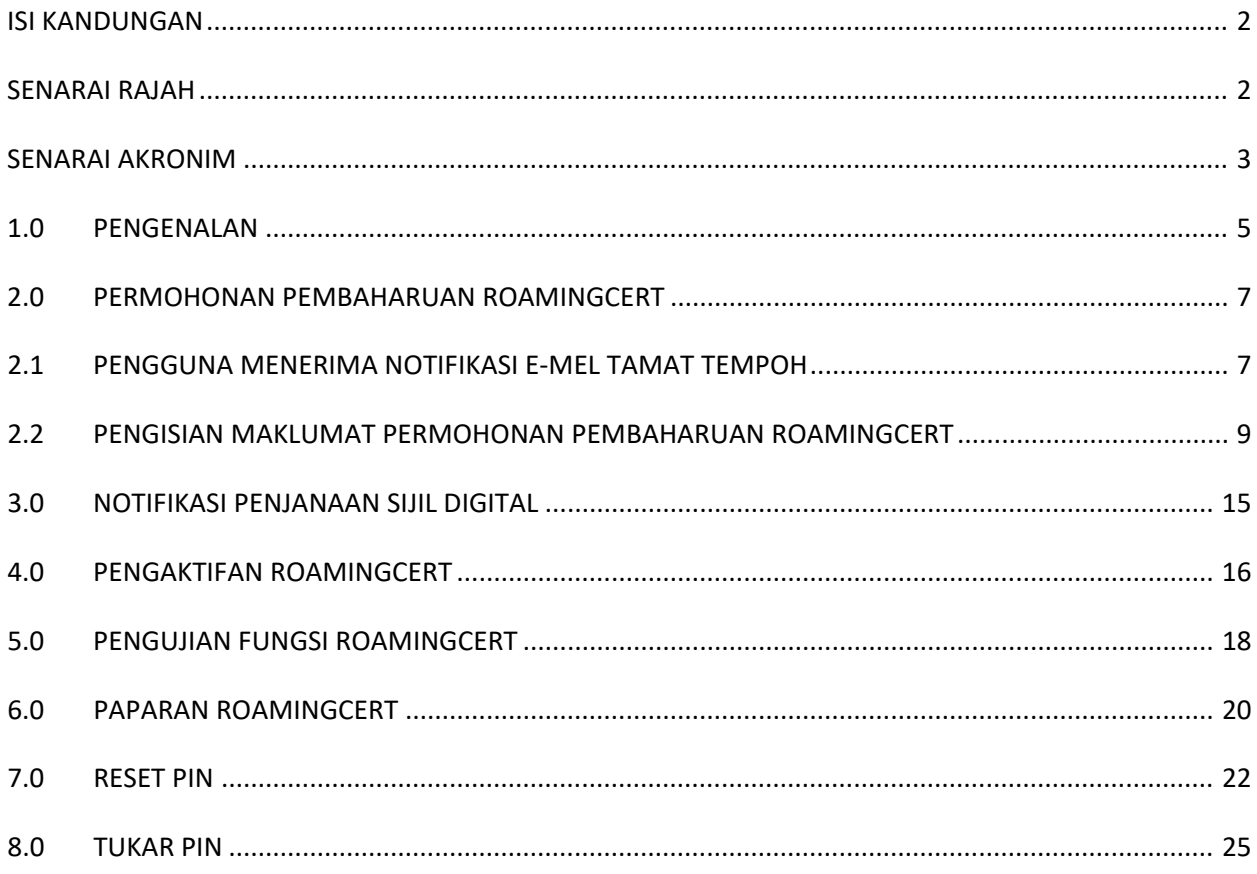

## **SENARAI RAJAH**

<span id="page-2-1"></span>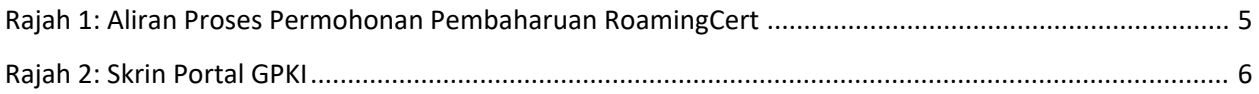

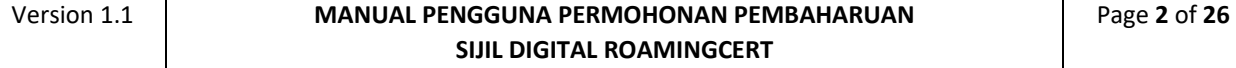

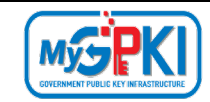

## **SENARAI AKRONIM**

<span id="page-3-0"></span>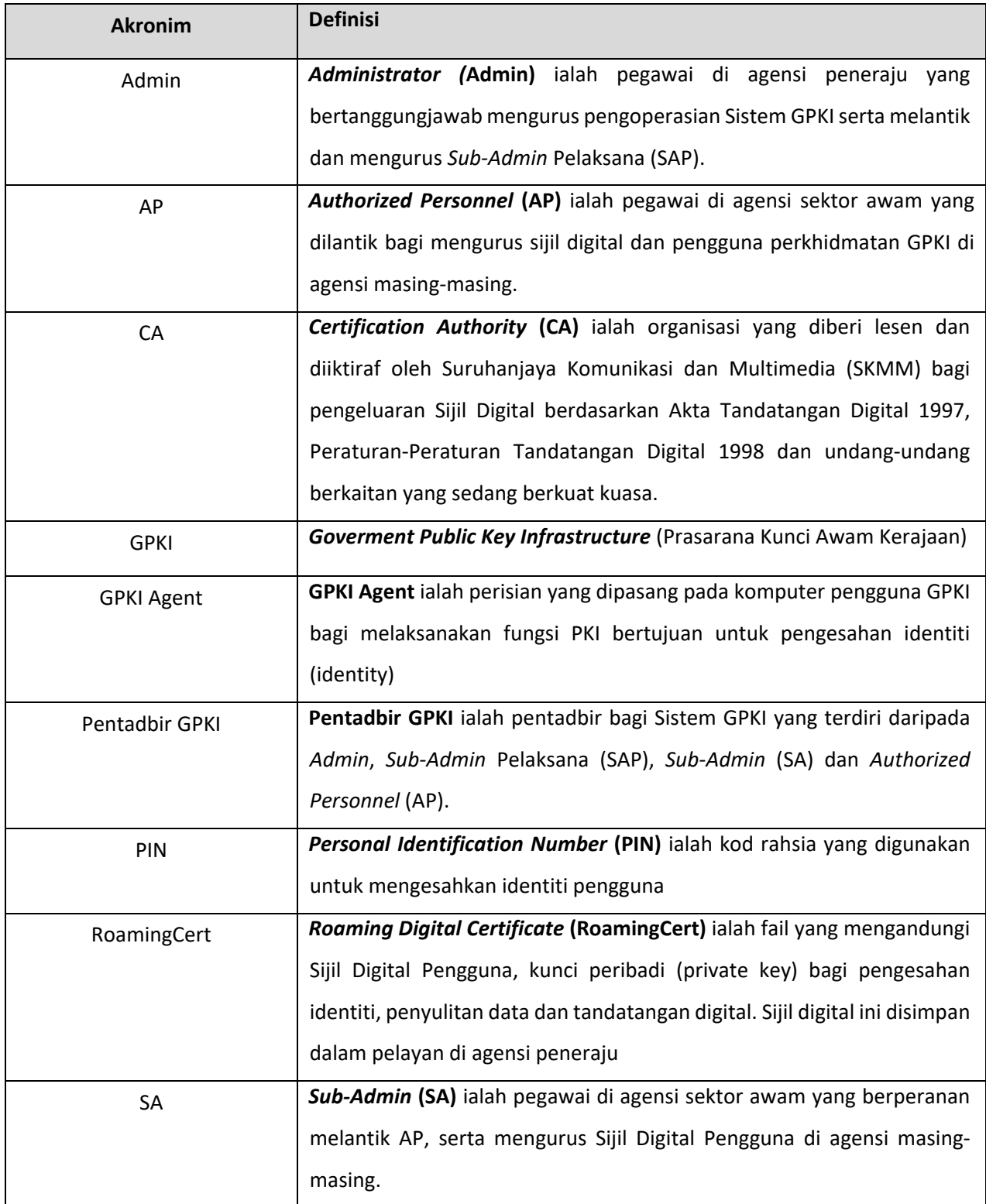

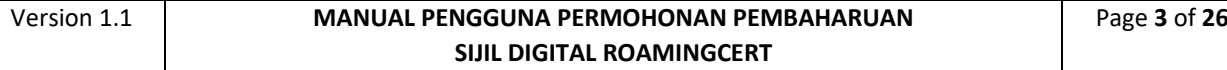

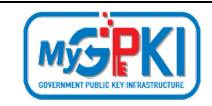

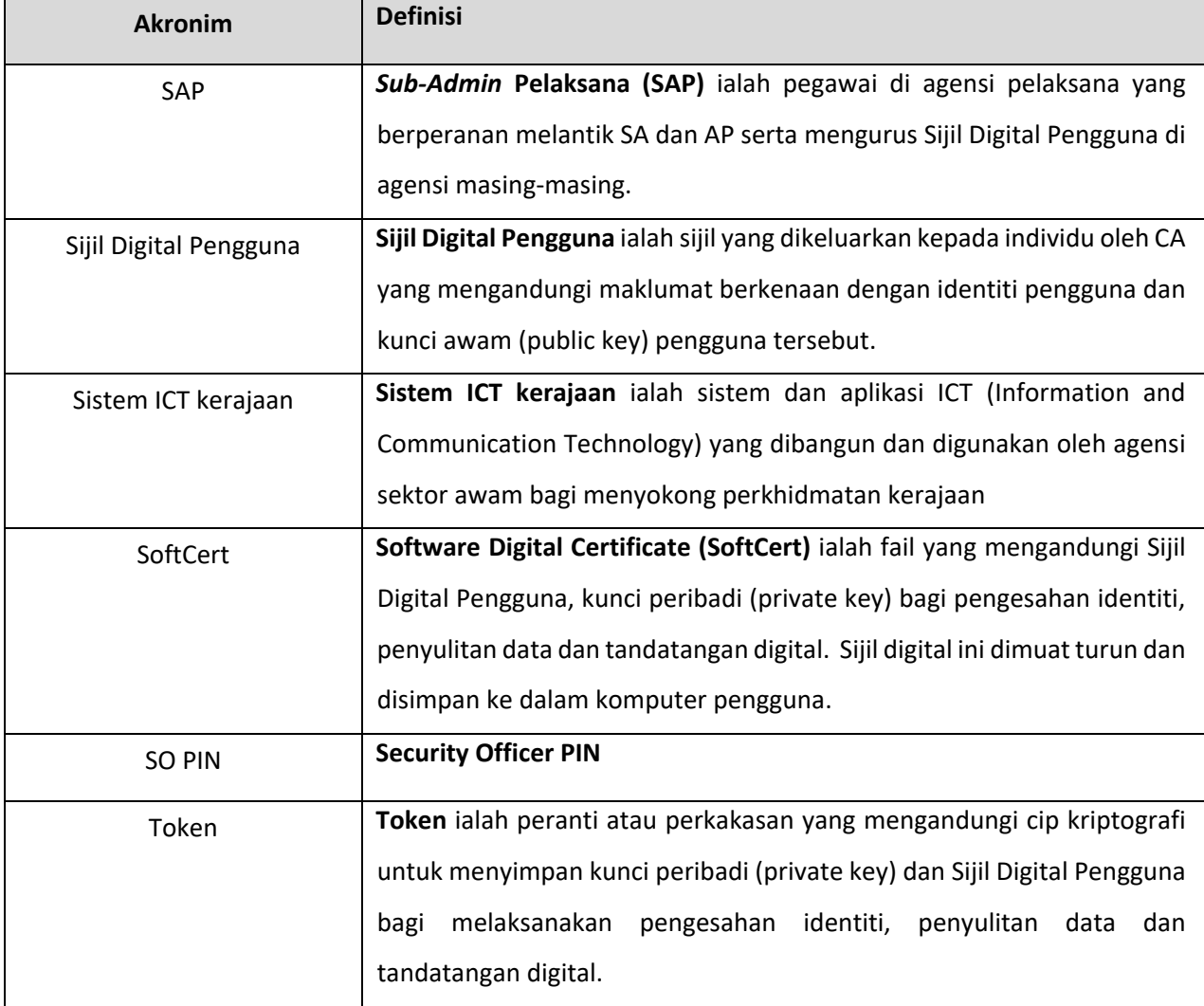

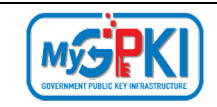

## <span id="page-5-0"></span>**1.0 PENGENALAN**

Panduan ini bertujuan untuk memberi garis panduan berhubung langkah-langkah bagi pembaharuan RoamingCert. **[Rajah 1](#page-5-1)** merupakan aliran proses permohonan pembaharuan Sijil Digital.

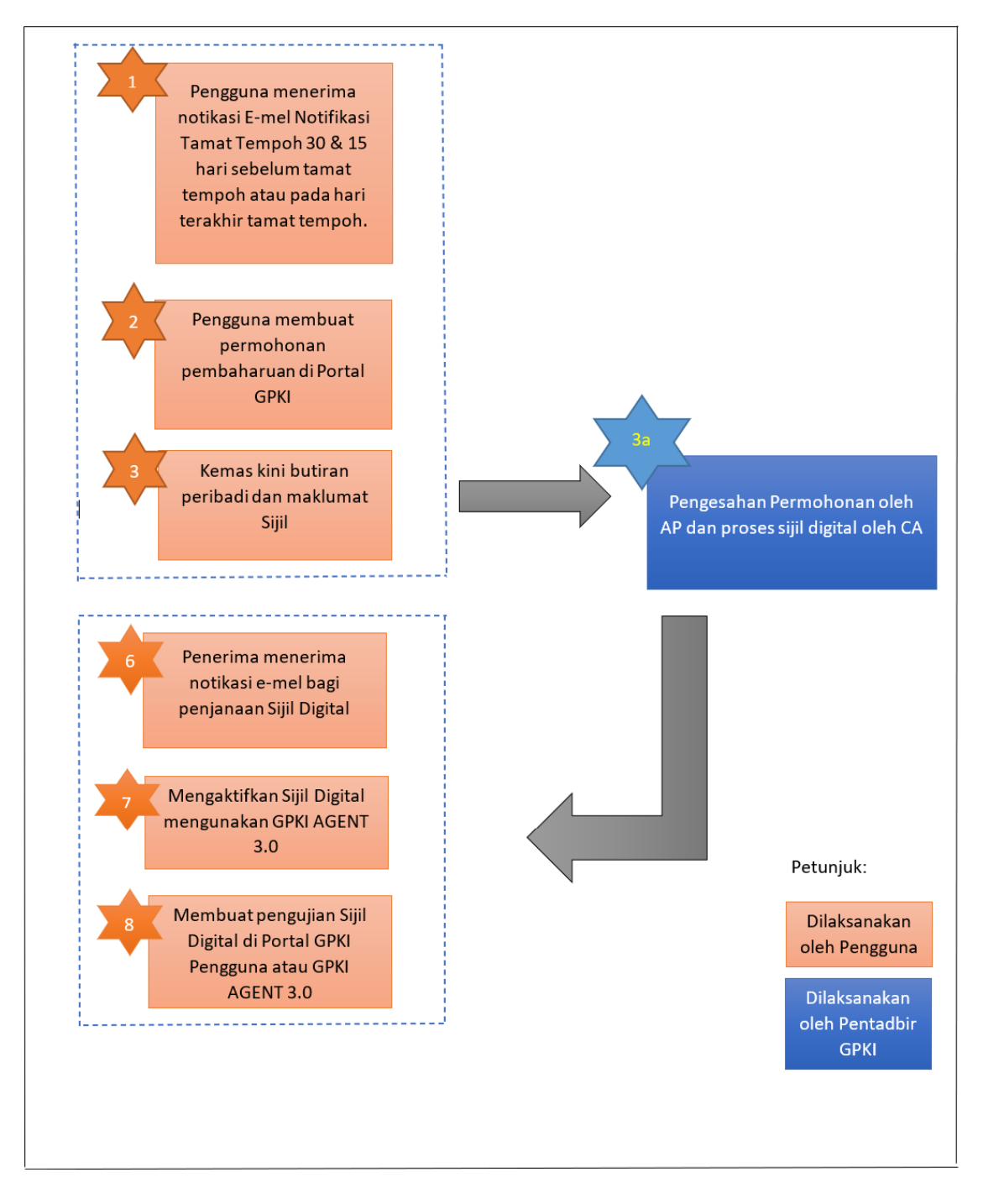

#### **Rajah 1: Aliran Proses Permohonan Pembaharuan RoamingCert**

<span id="page-5-1"></span>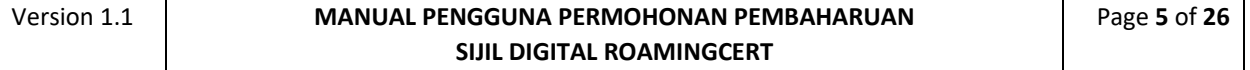

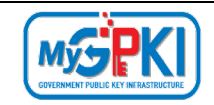

Fungsi – fungsi yang akan dilaksanakan oleh pengguna sistem ICT kerajaan adalah seperti berikut:

- 1. Notifikasi Tamat Tempoh;
- 2. Permohonan Pembaharuan Sijil Digital;
- 3. Notifikasi Penjanaan Sijil Digital;
- 4. Pengaktifan RoamingCert;
- 5. Pengujian Fungsi RoamingCert;
- 6. Paparan Sijil Digital dalam GPKI AGENT 3.0;
- 7. Reset PIN; dan
- 8. Tukar PIN.

Maklumat Portal GPKI adalah seperti berikut:

1. URL Portal GPKI ialah [https://gpki.mampu.gov.my](https://gpki.mampu.gov.my/)

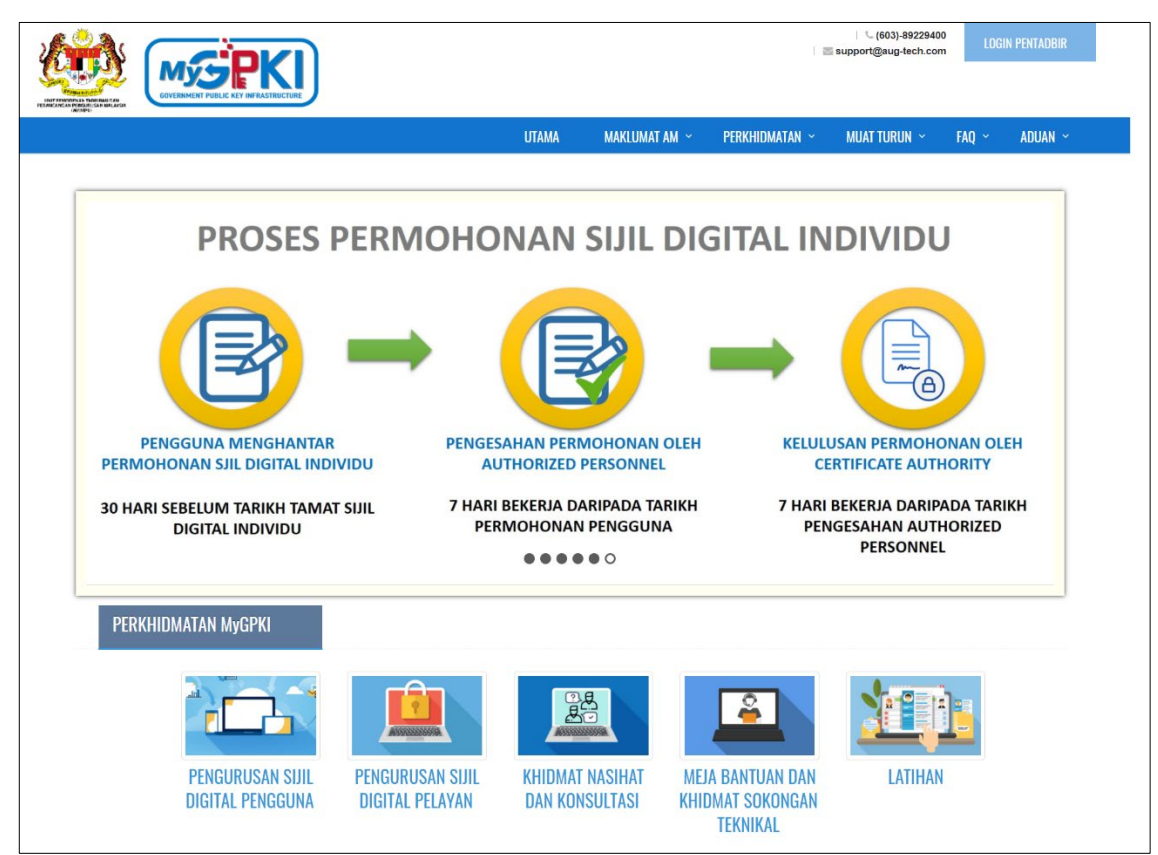

#### **Rajah 2: Skrin Portal GPKI**

<span id="page-6-0"></span>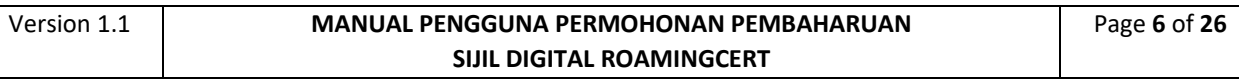

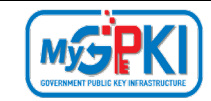

## <span id="page-7-1"></span><span id="page-7-0"></span>**2.0 PERMOHONAN PEMBAHARUAN ROAMINGCERT**

### **2.1 PENGGUNA MENERIMA NOTIFIKASI E-MEL TAMAT TEMPOH**

Pengguna akan menerima e-mel notifikasi untuk memaklumkan Sijil Digital akan tamat tempoh. Pengguna akan menerima e-mel notifikasi dalam tempoh 30 dan 15 hari sebelum tarikh tamat tempoh dan juga pada hari sijil digital tamat tempoh. E-mel ini mengandungi Kod Verifikasi Permohonan untuk pengguna membuat permohonan pembaharuan di Portal GPKI.

Langkah-langkah:

- 1. Notifikasi e-mel kepada pengguna akan dihantar untuk memaklumkan pengguna telah didaftarkan ke dalam Sistem GPKI.
- 2. Contoh paparan e-mel 30 hari sebelum tamat tempoh.

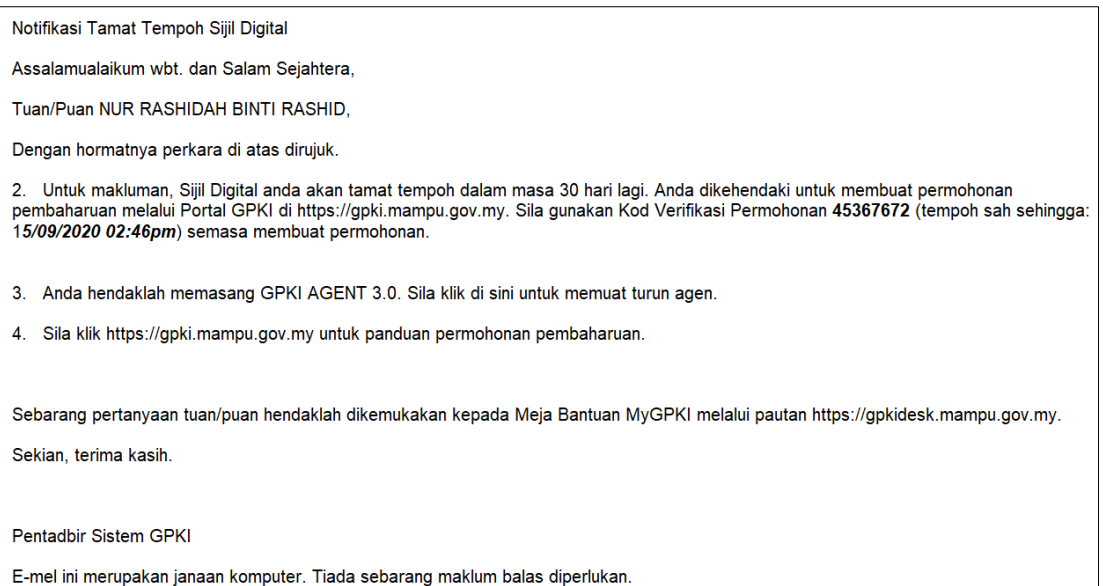

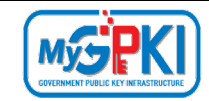

#### 3. Contoh paparan e-mel – 15 hari sebelum tamat tempoh.

Notifikasi Tamat Tempoh Sijil Digital

Assalamualaikum wbt. dan Salam Sejahtera,

Tuan/Puan NUR RASHIDAH BINTI RASHID.

Dengan hormatnya perkara di atas dirujuk.

2. Untuk makluman, Sijil Digital anda akan tamat tempoh dalam masa 15 hari lagi. Anda dikehendaki untuk membuat permohonan pembaharuan melalui Portal GPKI di https://gpki.mampu.gov.my. Sila gunakan Kod Verifikasi Permohonan 45367672 (tempoh sah sehingga:<br>*15/09/2020 02:46pm*) semasa membuat permohonan.

3. Anda hendaklah memasang GPKI AGENT 3.0. Sila klik di sini untuk memuat turun agen.

4. Sila klik https://gpki.mampu.gov.my untuk panduan permohonan pembaharuan.

Sebarang pertanyaan tuan/puan hendaklah dikemukakan kepada Meja Bantuan MyGPKI melalui pautan https://gpkidesk.mampu.gov.my. Sekian, terima kasih.

Pentadbir Sistem GPKI

E-mel ini merupakan janaan komputer. Tiada sebarang maklum balas diperlukan.

#### 4. Contoh paparan e-mel - sijil digital telah tamat tempoh.

Notifikasi Tamat Tempoh Sijil Digital

Assalamualaikum wbt. dan Salam Sejahtera,

Tuan/Puan NUR RASHIDAH BINTI RASHID,

Dengan hormatnya perkara di atas dirujuk

2. Untuk makluman, Sijil Digital anda telah tamat tempoh. Anda dikehendaki untuk membuat permohonan pembaharuan melalui Portal GPKI di<br>https://gpki.mampu.gov.my. Sila gunakan Kod Verifikasi Permohonan 45367672 (tempoh sah membuat permohonan.

- 3. Anda hendaklah memasang GPKI AGENT 3.0. Sila klik di sini untuk memuat turun agen.
- 4. Sila klik https://gpki.mampu.gov.my untuk panduan permohonan pembaharuan.

Sebarang pertanyaan tuan/puan hendaklah dikemukakan kepada Meja Bantuan MyGPKI melalui pautan https://gpkidesk.mampu.gov.my.

Sekian, terima kasih.

Pentadbir Sistem GPKI

E-mel ini merupakan janaan komputer. Tiada sebarang maklum balas diperlukan

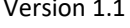

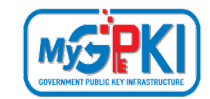

## <span id="page-9-0"></span>**2.2 PENGISIAN MAKLUMAT PERMOHONAN PEMBAHARUAN ROAMINGCERT**

Fungsi ini adalah bertujuan untuk pengguna membuat permohonan pembaharuan Sijil Digital Roaming di GPKI Web Portal. Pengguna boleh membuat permohonan setelah menerima e-mel notifikasi tempoh sah sijil digital yang mengandungi kod verifikasi permohonan.

Langkah-langkah:

1. Pada portal GPKI, klik pada menu [PERKHIDMATAN] dan di bawah menu [PERMOHONAN SIJIL DIGITAL PENGGUNA]. Klik pada [Permohonan Sijil Digital Pengguna].

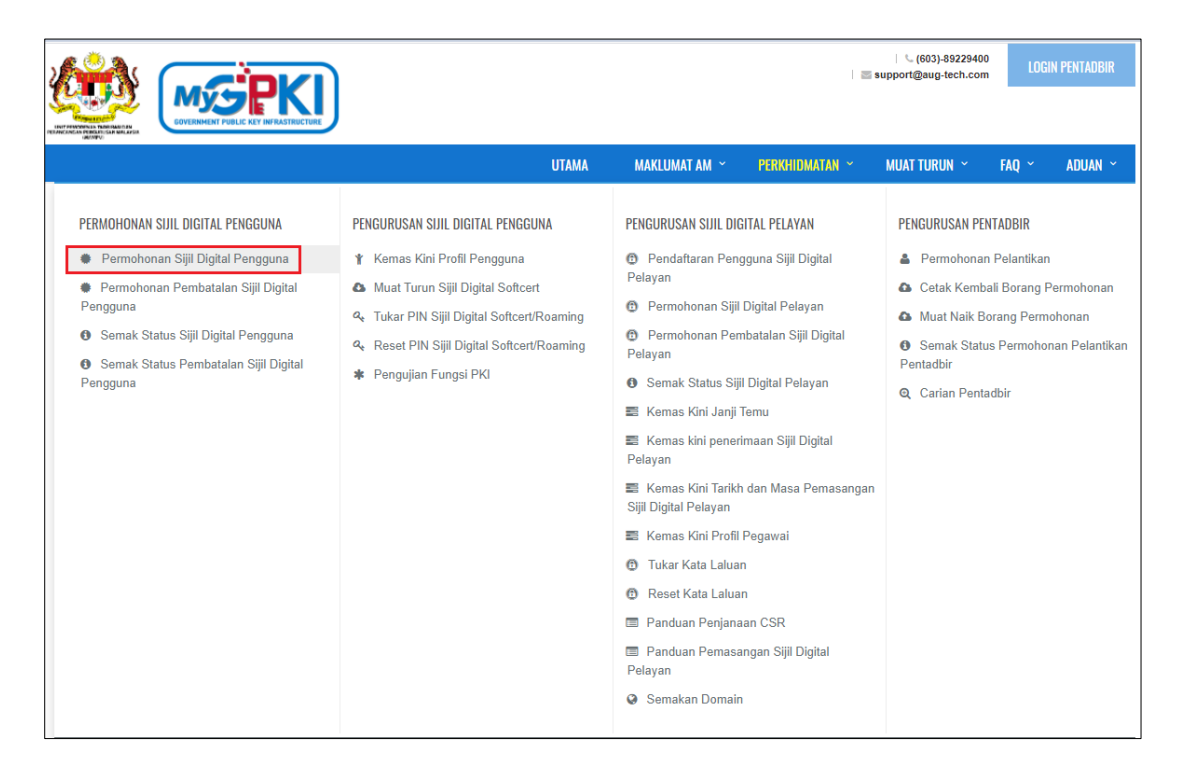

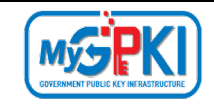

2. Skrin Permohonan Sijil Digital Pengguna akan dipaparkan seperti berikut:

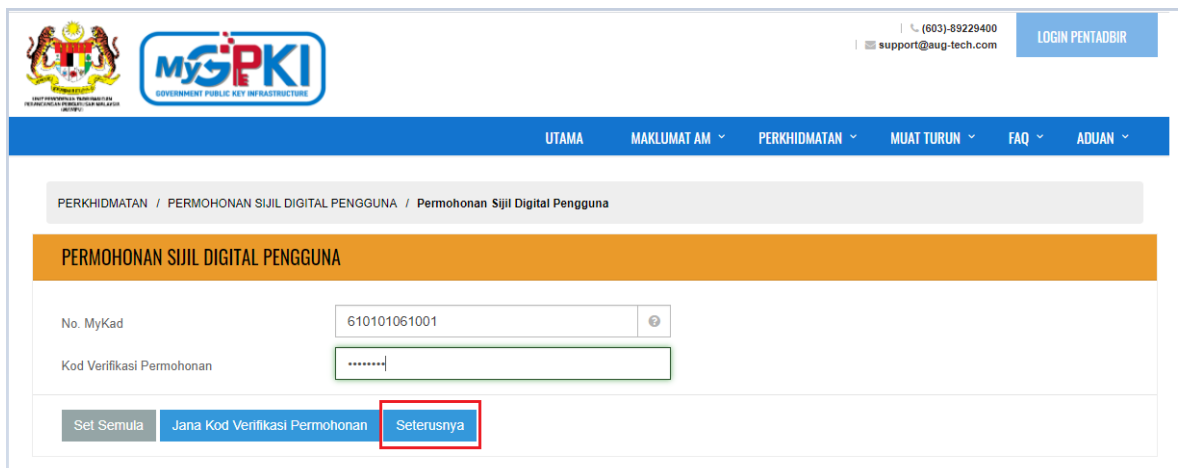

#### **Nota:**

- 1. Sila maklumkan kepada pegawai AP (Authorized Personnel) agensi anda sekiranya:
	- a. Anda tidak menerima e-mel notifikasi yang mengandungi Kod Verifikasi Permohonan.
	- b. Sila maklumkan juga kepada pegawai AP (Authorised Personnel) anda untuk menyemak e-mel yang diberikan adalah tepat.
- 2. Pastikan pengguna memasukkan nombor Kod Verifikasi Permohonan daripada e-mel notifikasi pembaharuan sijil digital yang terkini.
	- 3. Masukkan **No. MyKad** beserta Kod Verifikasi Permohonan yang telah dihantar melalui e-mel anda dan klik butang [Seterusnya].

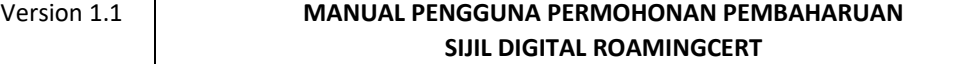

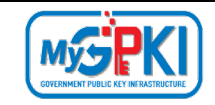

4. Skrin borang permohonan pembaharuan akan dipaparkan seperti berikut:

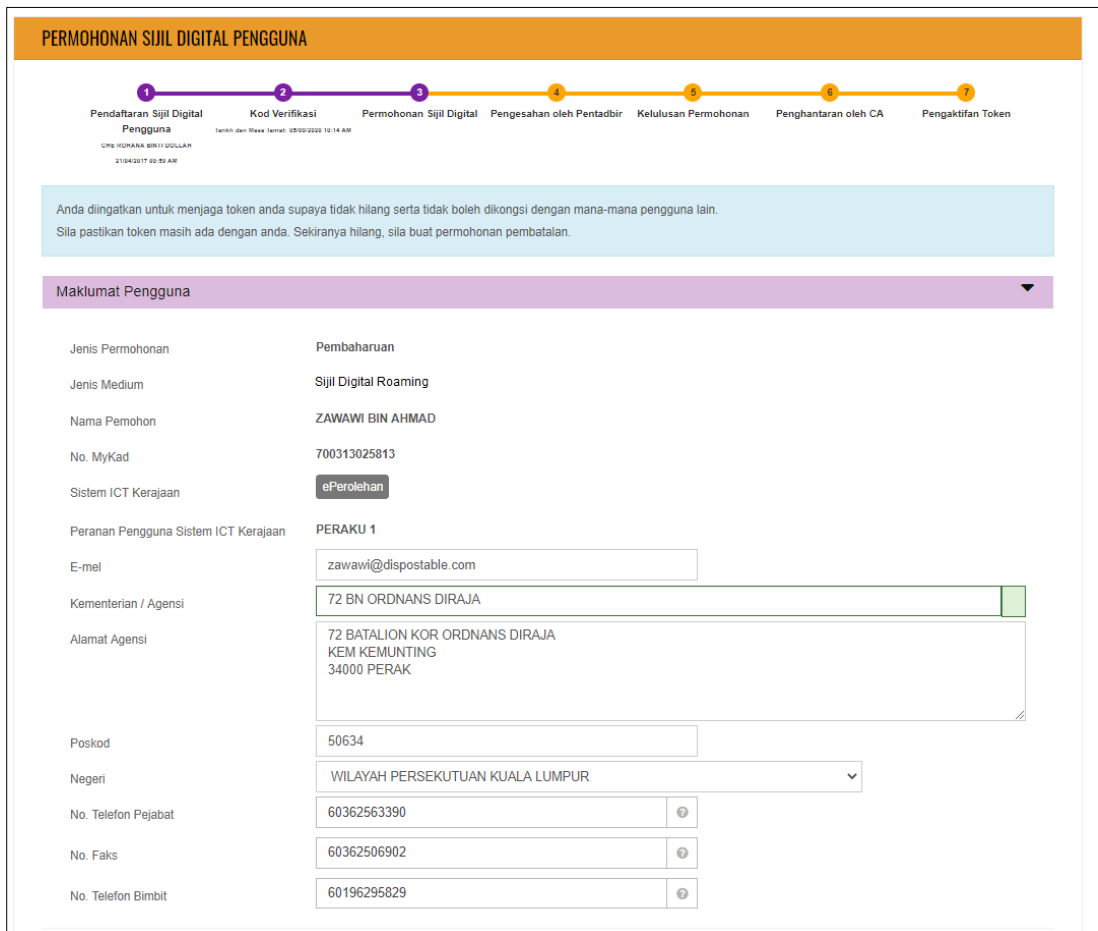

#### **Nota:**

Maklumat pengguna yang terdahulu akan dipaparkan semula:

- 1. Pengguna dibenarkan untuk menukar alamat sekiranya terdapat pertukaran alamat.
- 2. Pengguna boleh menukar imej MyKad sekiranya telah mempunyai MyKad terkini.
- 3. Setiap medan adalah wajib diisi.

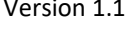

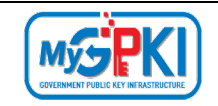

5. Kemas kini bahagian Maklumat Berhubung Penggunaan Sijil Digital sekiranya perlu pada skrin seperti di bawah:

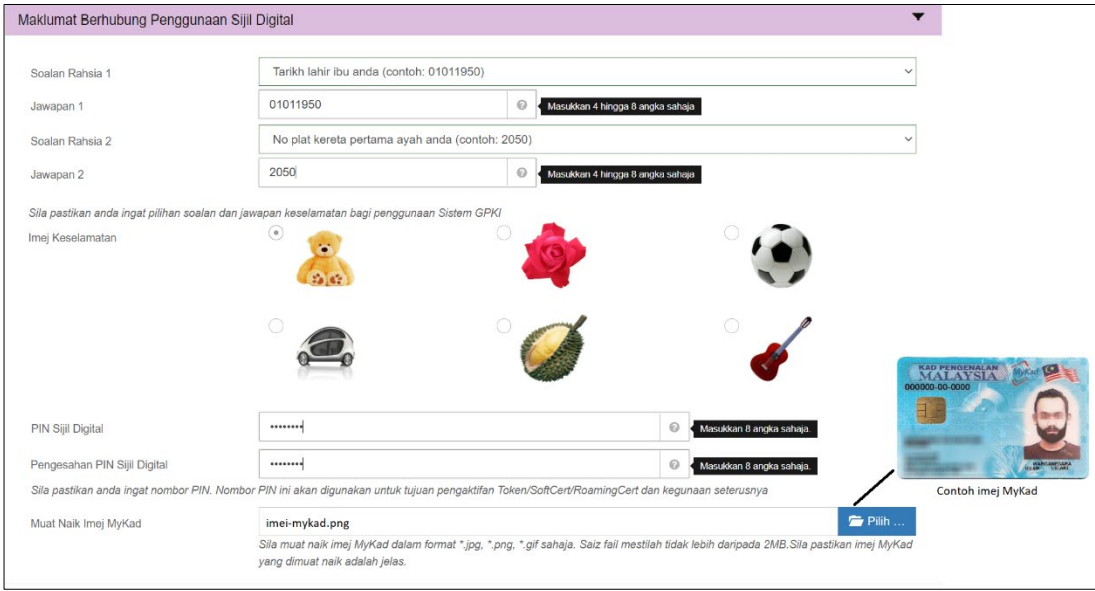

6. Sistem akan memaparkan Maklumat Pentadbir bagi pengguna seperti berikut:

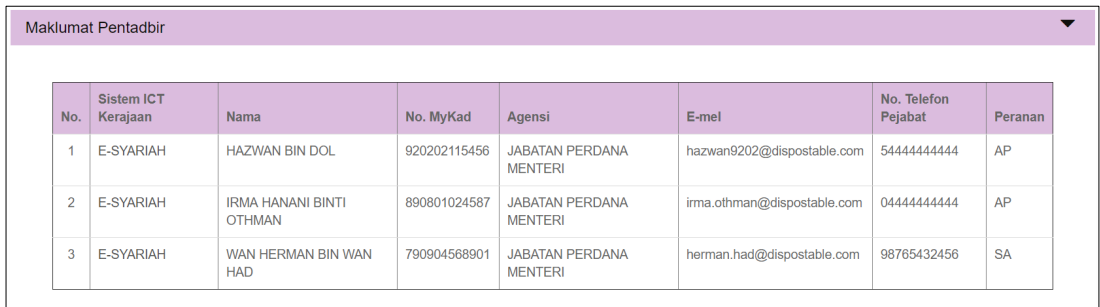

- 7. Tandakan **√** pada kotak *checkbox* untuk mengesahkan maklumat yang dikemukakan adalah benar.
- 8. Tandakan **√** pada kotak *checkbox* untuk memberi kebenaran kepada pihak MAMPU membuat salinan Sijil Digital dan kunci peribadi (Private Key).
- 9. Tandakan **√** kotak *checkbox* untuk mengesahkan pengguna ambil maklum sekiranya permohonan ditolak secara automatik di atas sebab AP tidak membuat pengesahan permohonan dalam tempoh 15 hari.

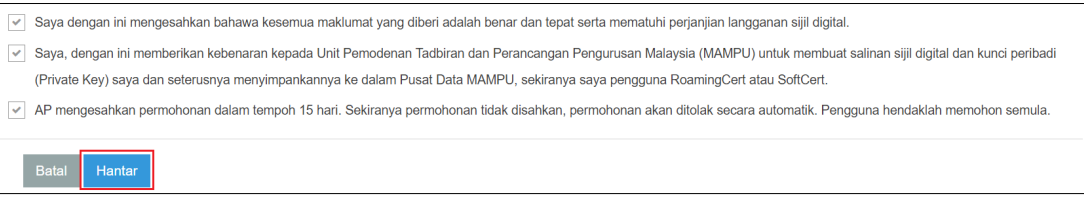

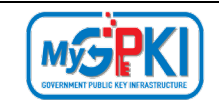

- 10. Klik butang [**Hantar**] untuk menghantar Permohonan Sijil Digital Pengguna kepada Pentadbir (SAP/ SA/ AP).
- 11. Sistem akan paparkan skrin Status Permohonan seperti berikut:

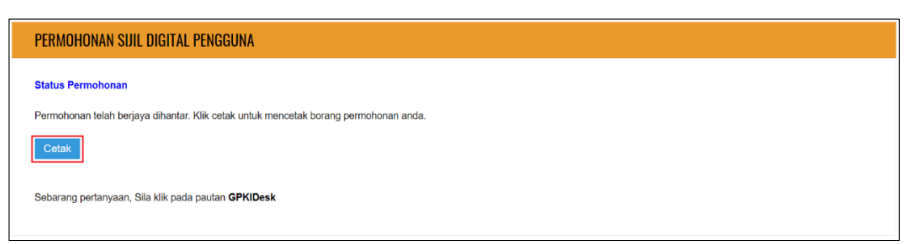

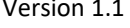

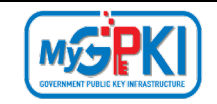

12. Klik butang [**Cetak**] untuk muat turun Borang Permohonan Pembaharuan Sijil Digital seperti berikut:

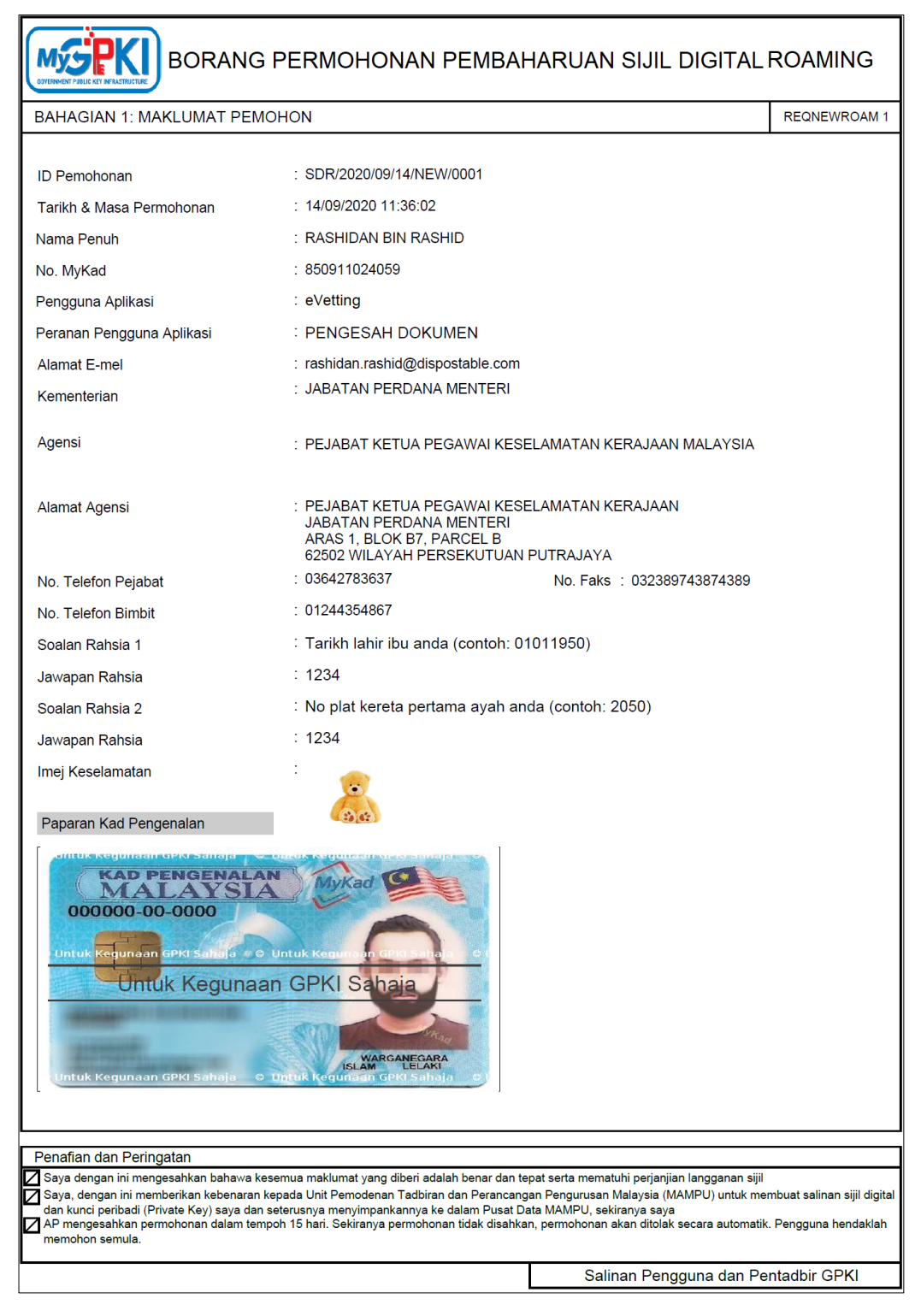

13. Pengguna boleh menyimpan salinan borang Permohonan Sijil Digital Pengguna untuk tujuan rujukan dalam bentuk *softcopy* atau *hardcopy*.

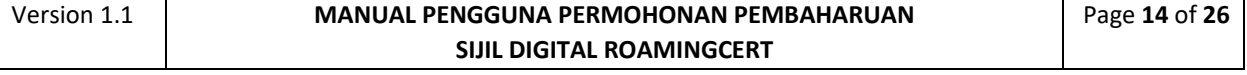

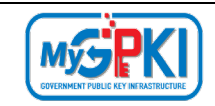

## <span id="page-15-0"></span>**3.0 NOTIFIKASI PENJANAAN SIJIL DIGITAL**

Langkah-langkah:

- 1. Notifikasi E-mel kepada pengguna akan dihantar untuk memaklumkan Sijil Digital pengguna telah dijana.
- 2. Contoh paparan e-mel seperti berikut:

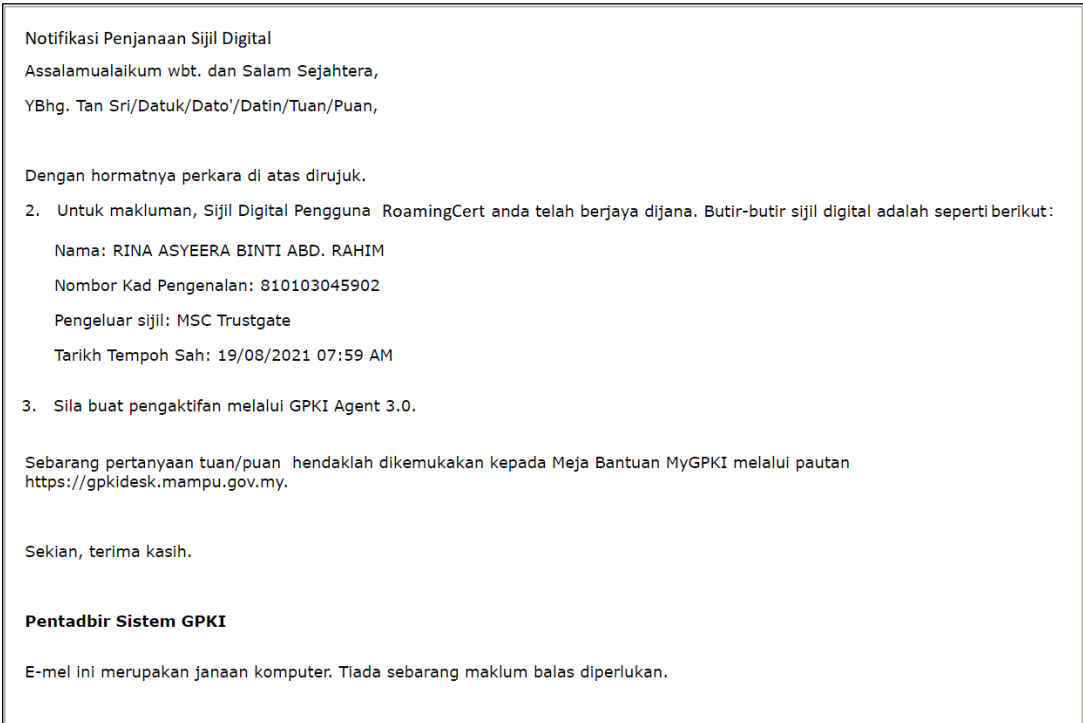

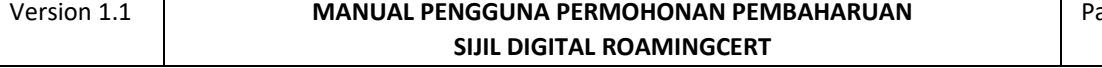

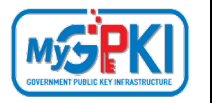

## <span id="page-16-0"></span>**4.0 PENGAKTIFAN ROAMINGCERT**

Fungsi ini membenarkan pengguna untuk mengaktifkan RoamingCert yang telah diterima.

Fungsi ini juga bertindak untuk menyimpan RoamingCert di dalam GPKI AGENT 3.0.

#### **Nota:**

- 1. Sila pastikan pengguna telah membuat permohonan baharu RoamingCert.
- 2. Pengguna telah menerima notifikasi emel daripada pentadbir sistem GPKI
- 3. GPKI AGENT 3.0 telah dimuat turun dan dipasang di komputer pengguna.

#### Langkah-langkah:

1. Klik pada menu [Pengurusan SoftCert/ RoamingCert] dan klik pada [Pengaktifan Sijil Digital].

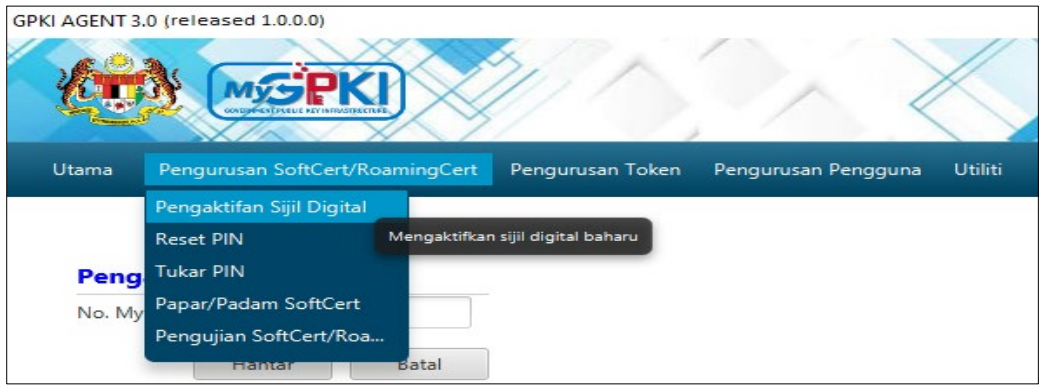

2. Skrin Pengaktifan Sijil Digital akan dipaparkan. Masukkan [No. MyKad] dan klik butang [Hantar].

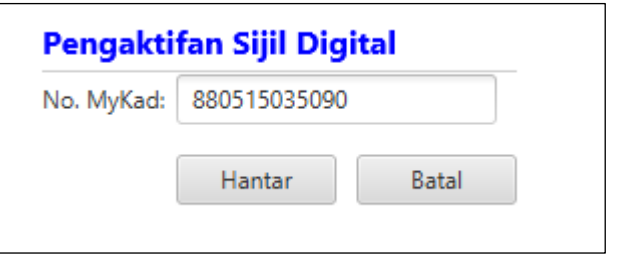

3. Skrin Pengaktifan Sijil Digital untuk pengesahan keselamatan akan dipaparkan.

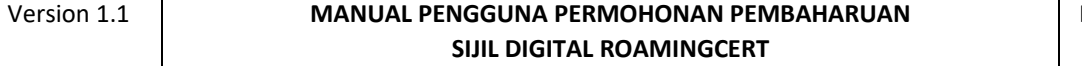

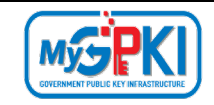

4. Pilih **Soalan Rahsia,** masukkan **Jawapan** dan **PIN Sijil Digital**.

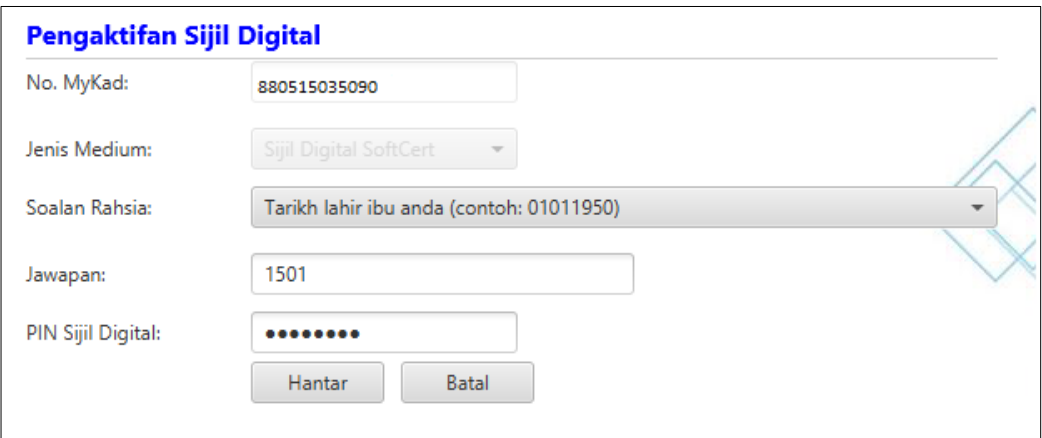

5. Klik [Hantar] untuk mengaktifkan sijil digital.

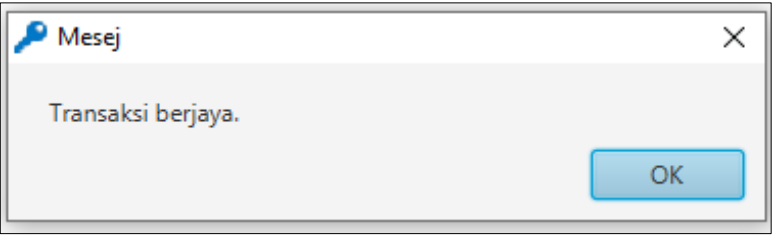

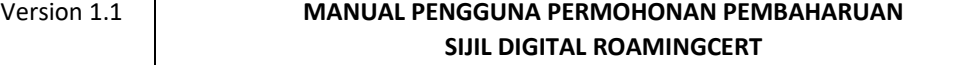

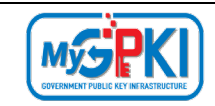

## <span id="page-18-0"></span>**5.0 PENGUJIAN FUNGSI ROAMINGCERT**

Fungsi ini adalah bertujuan memastikan RoamingCert yang dikeluarkan boleh berfungsi dengan baik. Fungsi yang akan diuji adalah *Signing, Verfying*, *Encrypt* dan *Decrypt.*

Langkah-langkah:

1. Klik pada menu [Pengurusan SoftCert/RoamingCert] dan klik sub menu [Pengujian SoftCert/RoamingCert].

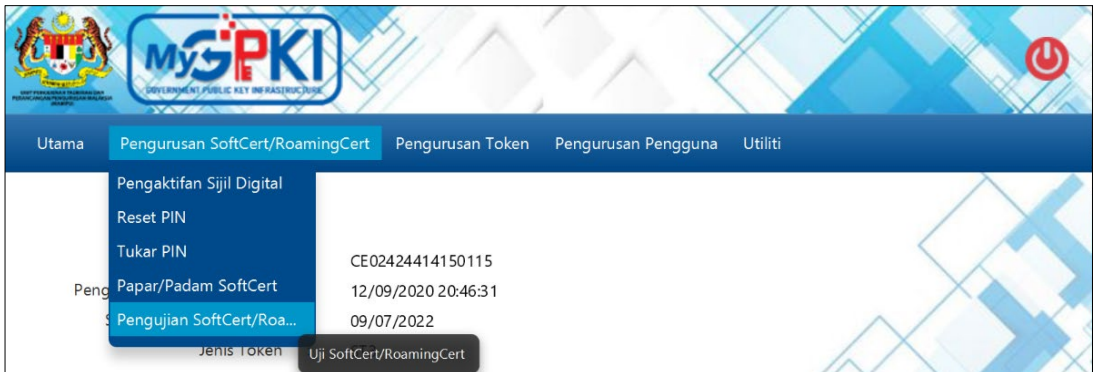

2. Masukkan **No. MyKad, PIN** dan **Data** untuk pengujian dan klik butang [Uji].

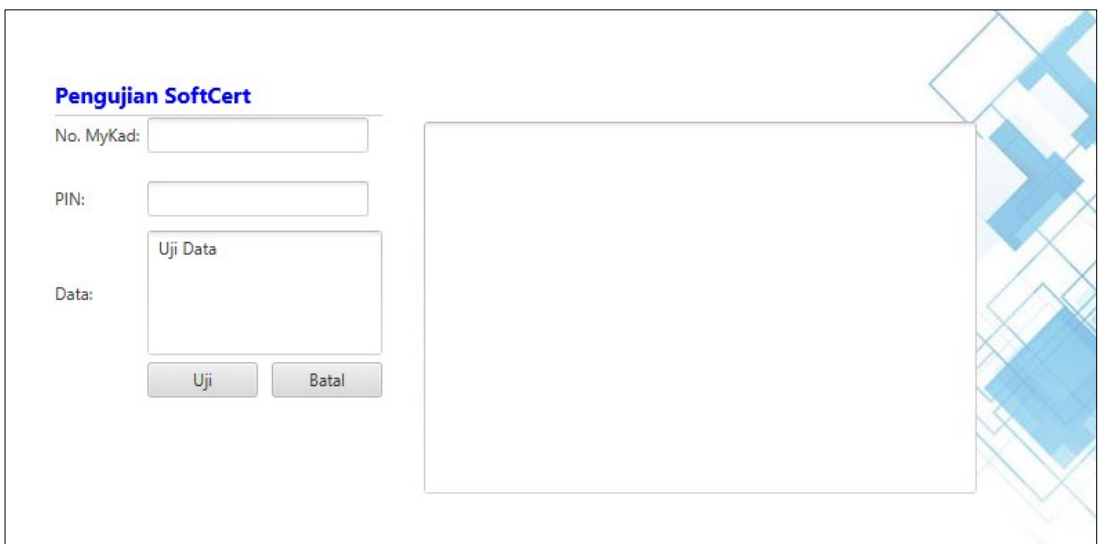

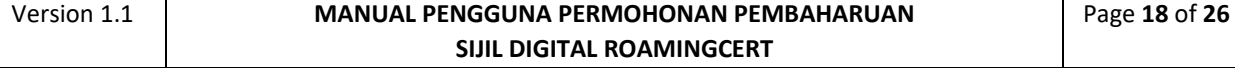

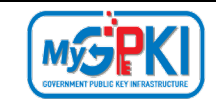

## 6. Agen akan memaparkan keputusan pengujian seperti berikut:

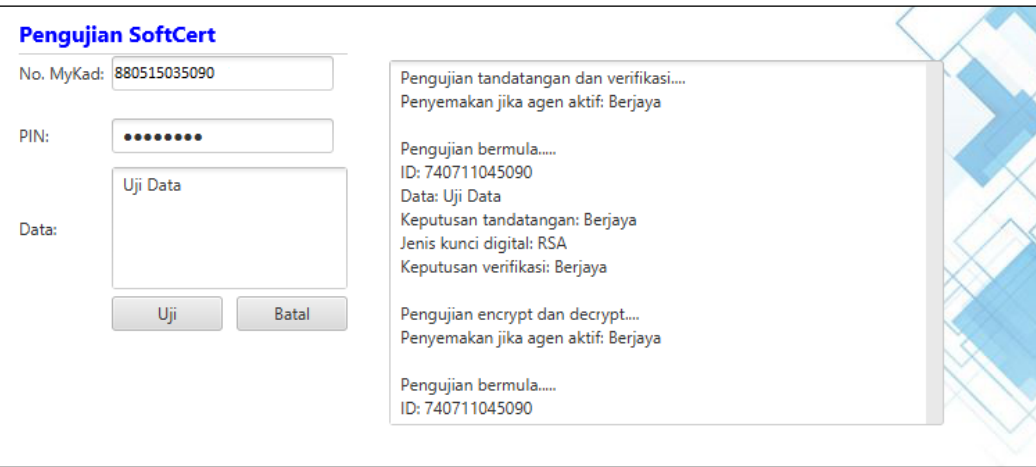

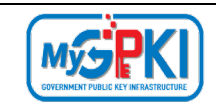

## <span id="page-20-0"></span>**6.0 PAPARAN ROAMINGCERT**

Fungsi ini membenarkan pengguna untuk untuk melihat paparan maklumat lengkap RoamingCert yang telah diaktifkan.

Langkah-langkah:

1. Pastikan GPKI AGENT 3.0 masih aktif dan klik pada menu [Pengurusan SoftCert/RoamingCert] kemudian klik pada [Papar/Padam Sijil Digital].

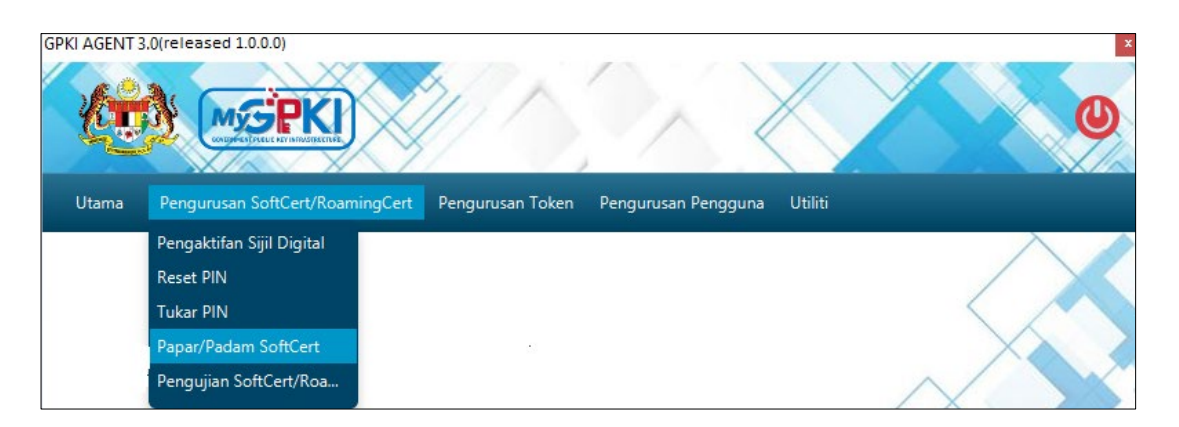

2. Skrin Senarai Sijil Digital akan dipaparkan seperti berikut:

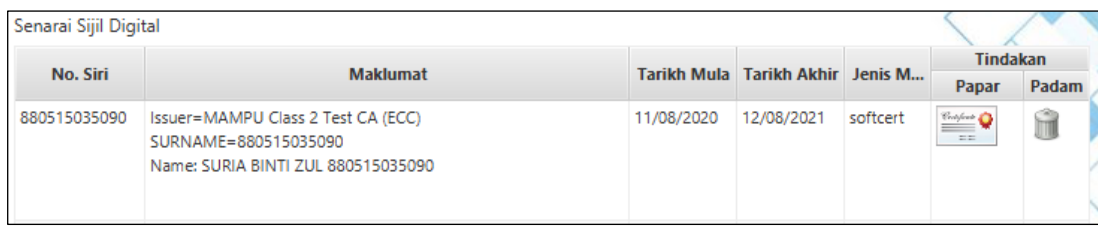

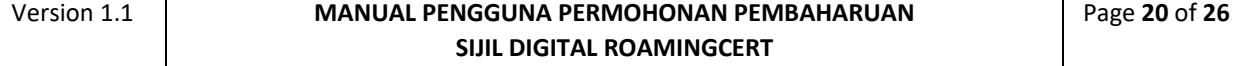

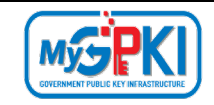

3. Klik pada ikon sijil untuk melihat maklumat lengkap sijil digital.

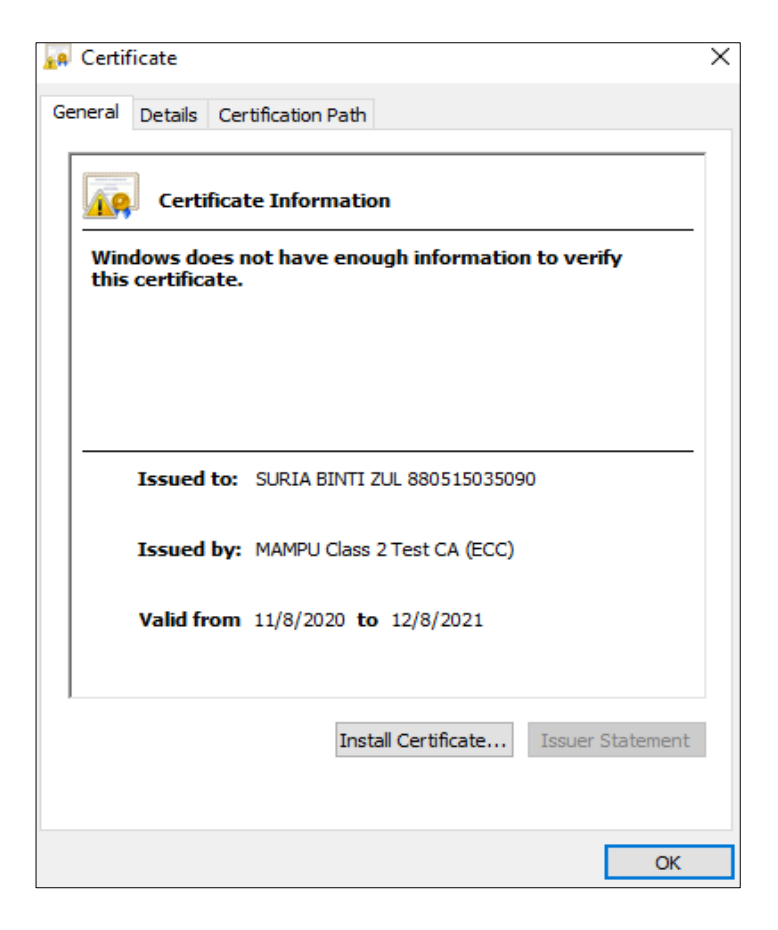

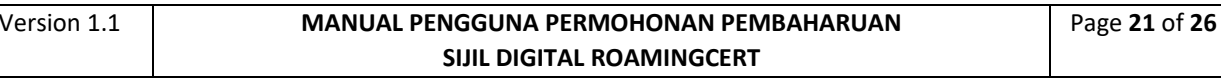

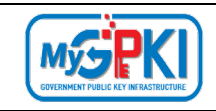

## <span id="page-22-0"></span>**7.0 RESET PIN**

Fungsi ini membenarkan pengguna untuk membuat penetapan semula PIN Sijil Digital sekiranya pengguna terlupa PIN Sijil Digital sedia ada.

Langkah-langkah:

1. Klik pada [*shortcut icon*] **GPKI AGENT 3.0**]

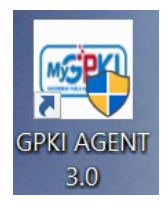

2. **[Start > All Program > GPKI AGENT 3.0> GPKI AGENT 3.0]** untuk mengaktifkan servis GPKI AGENT 3.0.

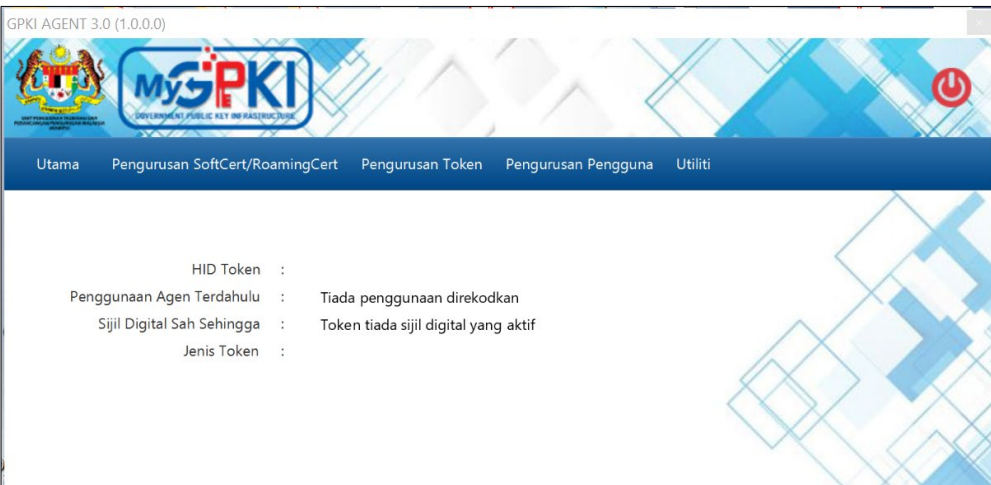

3. Klik pada menu [Pengurusan SoftCert / RoamingCert] dan klik sub menu [Reset PIN].

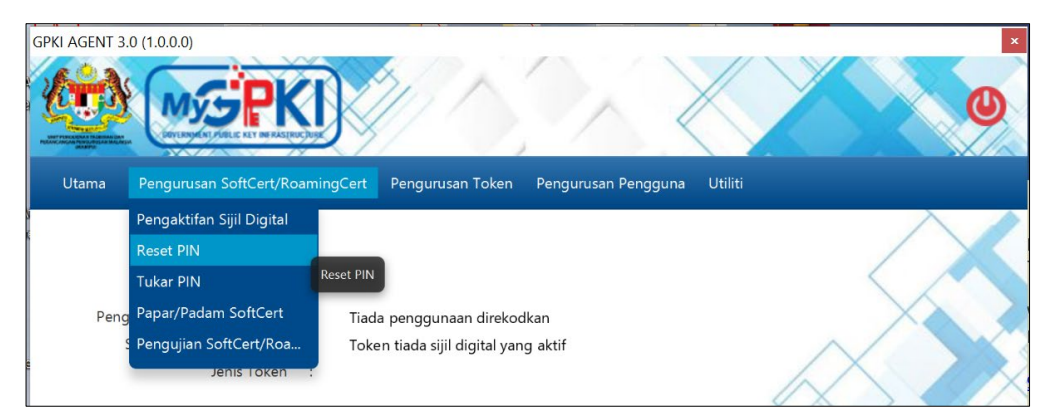

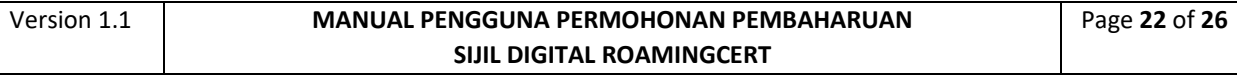

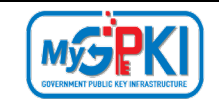

4. Sistem akan memaparkan skrin Reset PIN seperti berikut:

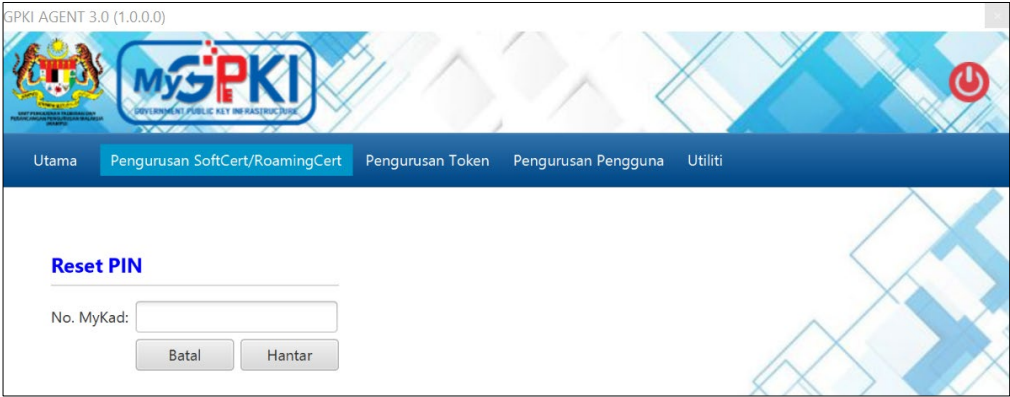

5. Masukkan **No. MyKad** dan klik butang [Hantar]. Sistem akan memaparkan skrin seperti berikut:

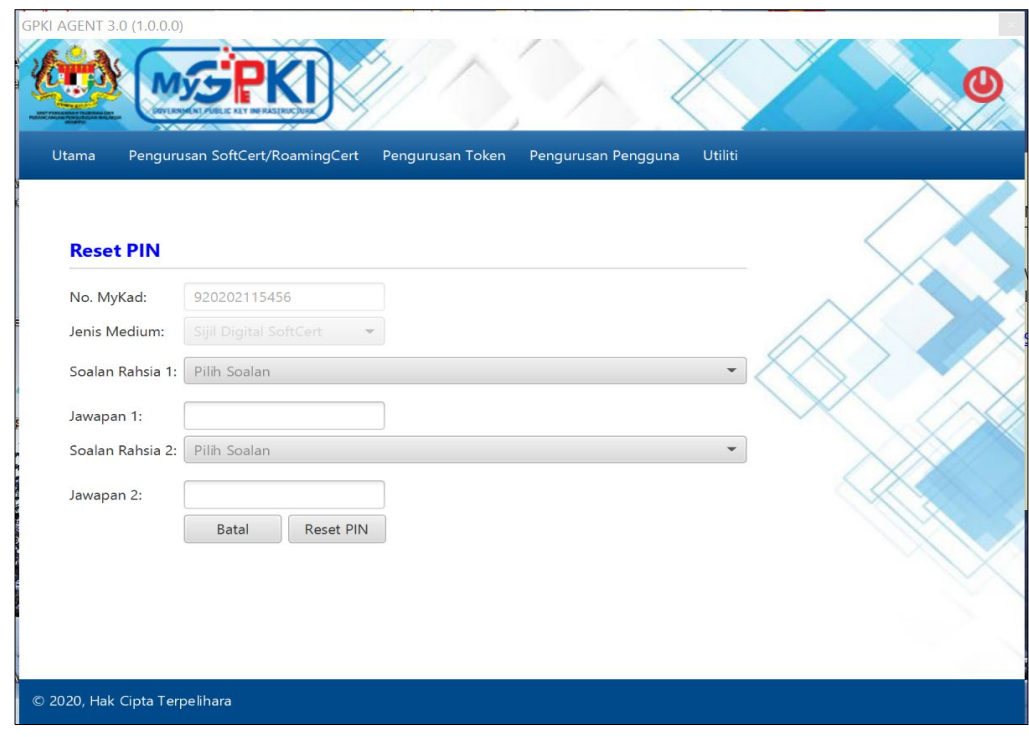

- 6. Pilih **Soalan Rahsia 1** dan masukkan **Jawapan 1.**
- 7. Pilih **Soalan Rahsia 2** dan masukkan **Jawapan 2.**
- 8. Klik butang [Reset PIN] untuk menetapkan semula PIN.
- 9. Sistem akan paparkan mesej seperti berikut:

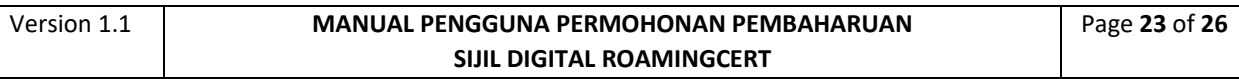

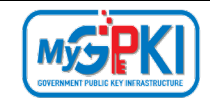

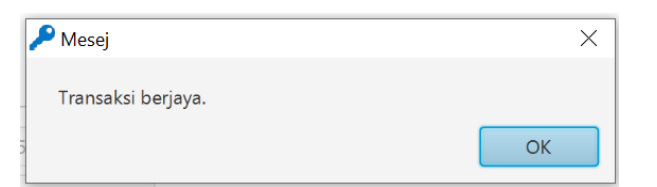

## 10. Klik butang [OK], sistem akan menghantar e-mel Notifikasi Reset PIN seperti berikut:

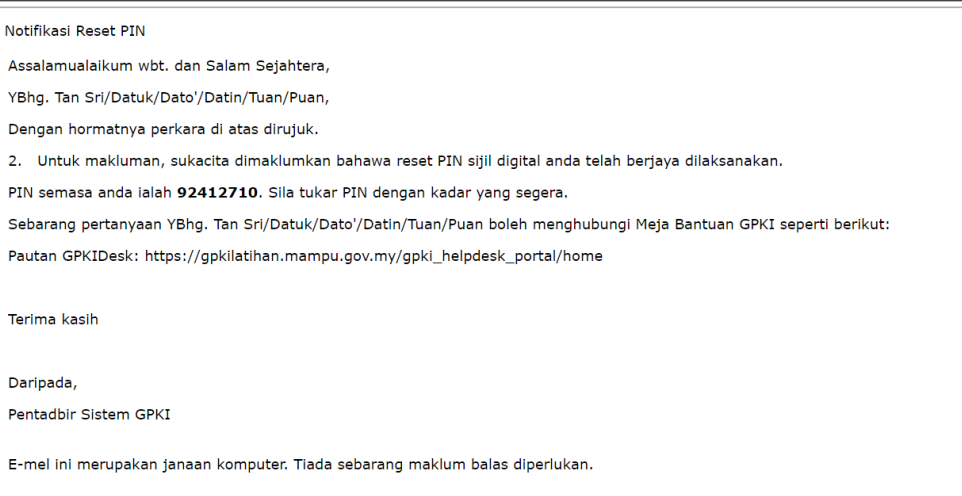

#### **Nota:**

Pengguna disarankan untuk menukar PIN Sijil Digital sementara yang diterima melalui Notifikasi Reset PIN.

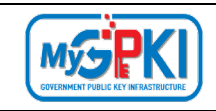

### <span id="page-25-0"></span>**8.0 TUKAR PIN**

Fungsi ini membenarkan pengguna untuk membuat penukaran PIN Sijil Digital sekiranya pengguna telah melaksanakan fungsi Reset PIN. Pengguna perlu memastikan Sijil Digital Pengguna telah diaktifkan di dalam GPKI AGENT 3.0 Release 1.0.0.0 sebelum membuat penukaran PIN.

Langkah-langkah:

1. Klik pada [*shortcut icon*] **GPKI AGENT 3.0**

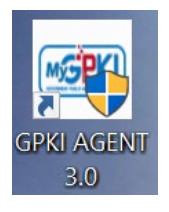

2. **[Start > All Program > GPKI AGENT 3.0> GPKI AGENT 3.0]** untuk mengaktifkan servis GPKI AGENT 3.0.

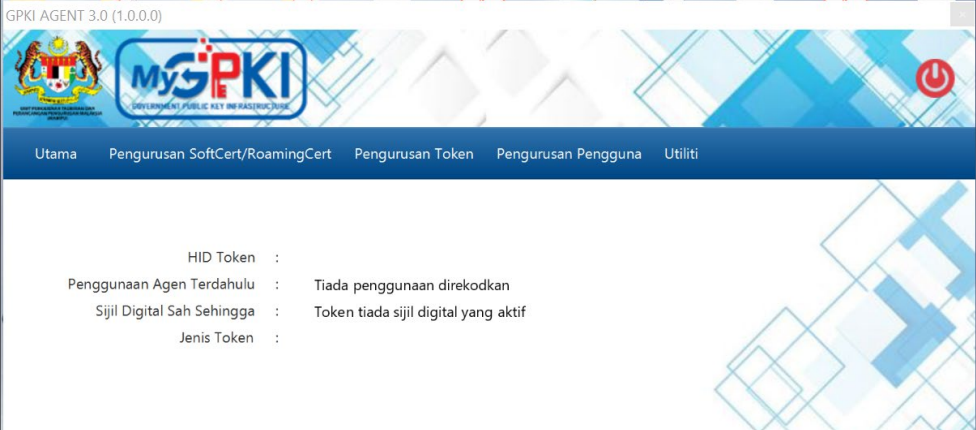

3. Klik pada menu [Pengurusan SoftCert / RoamingCert] dan klik sub menu [Tukar PIN].

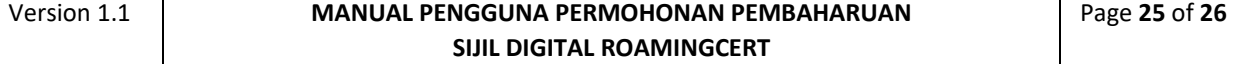

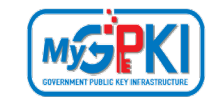

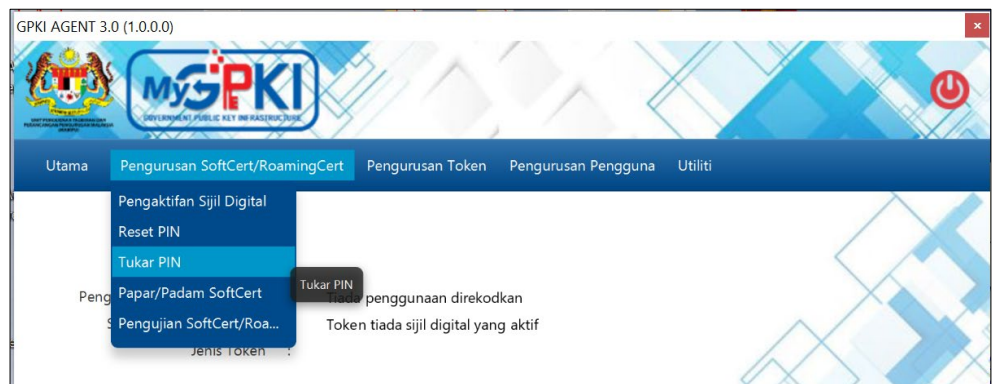

4. Sistem akan memaparkan skrin Reset PIN seperti berikut:

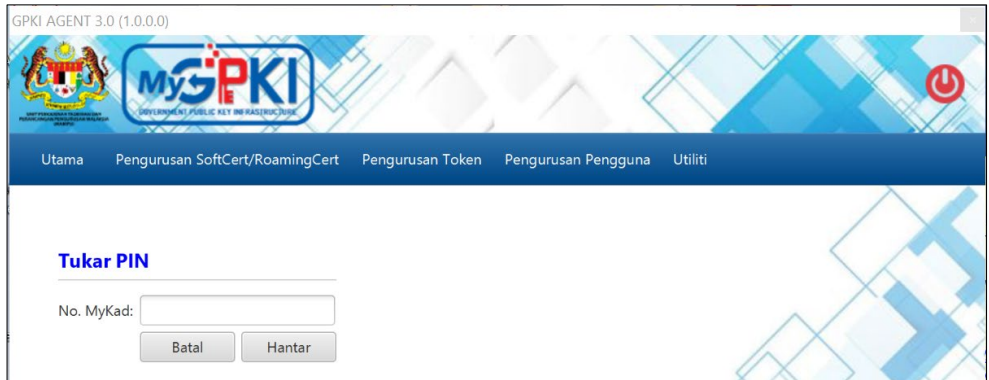

5. Masukkan **No. MyKad** dan klik butang [Hantar]. Sistem akan memaparkan skrin seperti berikut:

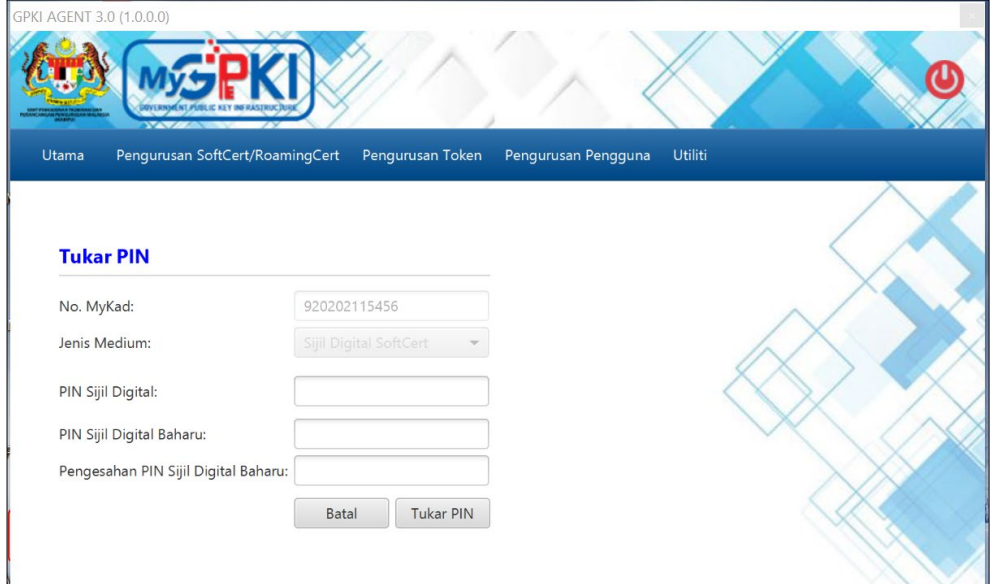

- 6. Masukkan **P**I**N Sijil Digital** (PIN Sijil Digital sekarang)**.**
- 7. Masukkan **PIN Sijil Digital Baharu**.

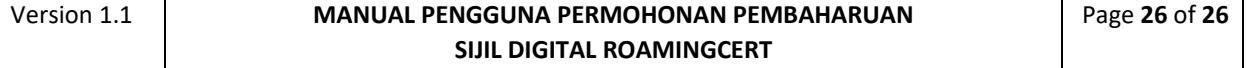

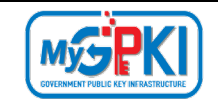

- 8. Masukkan **Pengesahan PIN Sijil Digital Baharu**.
- 9. Klik butang [Tukar PIN] dan sistem akan paparkan mesej seperti berikut:

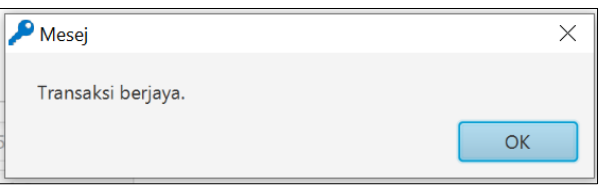

10. Klik butang [OK], sistem akan memaparkan skrin Utama.